# **EnergyProfile.xlsm: READ ME**

## **Technical information**

(Synopsis – English | German – hard to read, easy to maintain:)

Tobias Loga / 20.07.2023

### **1 Requirements Anforderungen**

- ► Microsoft Excel (MS Office 2019 or MS Office 365)
- 
- 

### **2 Start Start**

- 
- 
- ► Wait until 5 workbooks are loaded. Don't interrupt the starting.
- 

### **3 First steps Erste Schritte**

- ► Select sheet "Form.Admin" in "EnergyProfile.xlsm".
- ► Scroll to the top and select language "English" if not already selected.
- 
- ► Select the dataset "Example.01" and press the button "Load dataset".
- ► You may now have a look at the sheets "Form.Building" and "Form.System" where you find the main input fields and the energy performance calculation result. You may change the input values ("Energy Profile Indicators") and see the effect on the calculated energy demand.
- ► After this you may load the dataset "Example.02" that also includes measured consumption values. Here you may have a look at the sheet "Form.Metering" and try the effect of the input on the comparison of calculation and metering.

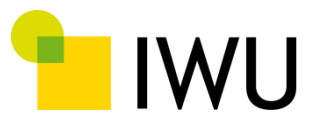

### **INSTITUT WOHNEN UND UMWELT** GmbH

Forschungseinrichtung des Landes Hessen und der Stadt Darmstadt Rheinstraße 65 64295 Darmstadt **Telefon:** (0049) 0 61 51 / 29 04 - 0 **Telefax:** (0049) 0 61 51 / 29 04 97 **eMail:** [info@iwu.de](mailto:info@iwu.de) **Internet:** [www.iwu.de](http://www.iwu.de/)

- ► Microsoft Excel (MS Office 2019 oder MS Office 365)
- ► User with Excel experiences  $\Box$  Anwender mit Excel-Erfahrungen
- ► Computer is able to handle 70 MB Excel files ↓ Domputer bewältigt 70 MB große Excel Dateien

- ► Open Workbook "EnergyProfile.xlsm" ► Arbeitsmappe "EnergyProfile.xlsm" öffnen
- ► Confirm that Macros are allowed. ■ Bestätige, dass Makros erlaubt sind.
	- ► Warte, bis 5 Arbeitsmappen geladen sind. Unterbreche das Öffnen der Dateien nicht.
- ► Go to the window "EnergyProfile.xlsm" → Gehe zum Fenster "EnergyProfile.xlsm"

- ► Gehe zum Blatt "Form.Admin" in "EnergyProfile.xlsm".
- ► Scrolle nach oben und wähle die Sprache "Deutsch", falls noch nicht ausgewählt.
- ► Scroll to section "Load Dataset". ► Scrolle zum Abschnitt "Datensatz laden".
	- ► Wähle den Datensatz "Example.01" aus und klicke auf die Schaltfläche "Datensatz laden".
	- ► In den Blättern "Form.Building" und "Form.System" findest Du nun die wichtigsten Eingabefelder und das Ergebnis der Energiesparberechnung. Du kannst die Eingabewerte ("Energieprofil-Indikatoren") ändern und die Auswirkungen auf den berechneten Energiebedarf sehen.
	- ► Danach kannst Du den Datensatz "Example.02" laden, der auch gemessene Verbrauchswerte enthält. Hier kannst Du einen Blick auf das Blatt "Form.Metering" werfen und den Einfluss der Eingaben auf den Vergleich von Berechnung und Messung ausprobieren.

IWU

### **4 Important notes! Wichtig!**

- ► Unpack the zip file before opening the workbook "EnergyProfile.xlsm".
- ► When editing the yellow input fields, never use "cut and paste" to move the input to another input cell (<Ctrl>-<x> <Ctrl>-<v>). This would move the complete input range including the attributed range name and delete the input range name of the targeted cell. (Unfortunately, this Excel behaviour cannot be changed in the programme settings.)
- ► When you save a dataset the input and result values will appear in the respective row in the sheet "Data.Building" and in the sheet "Data.Admin" of the workbook "Building.Data.xlsx". If you want to keep these values you must save the workbook "Building.Data.xlsx".
- ► You can insert or move dataset rows in the data table, but you must always do this in both sheets "Data.Building" and "Data.Admin" in the same way. After supplementing a dataset or changing the sequence (in both sheets) press the button "Update dataset list" in "Form.Admin" of "EnergyProfile.xlsx".
- ► The datasets are expected to start in row 101 of the data tables (sheets "Data.Building" and "Data.Admin"). This setting constant cannot be changed.

The "Energy Profile" Excel application contains several workbooks that are partly linked by cell references:

► "EnergyProfile.xlsm"

This is the workbook used as user interface for the following purposes:

- Enter input values for the energy performance calculation.
- Modify the settings for the calculation,
- Save the input values to the building data table "Data.Building" in "Building.Data.xlsx" and load the values from there.

This is the only workbook including macros. When the workbook is opened a VBA macro is started, that opens all the other workbooks mentioned below from their respective subfolders. If due to security reasons the macros are not activated, the other workbooks can be opened manually - the calculation will work nonetheless. However, when macros remain deactivated, the entered values

- ► Entpacke die zip-Datei, bevor du die Arbeitsmappe "EnergyProfile.xlsm öffnest.
- ► Verwende beim Editieren der gelben Eingabefelder niemals "Ausschneiden und Einfügen", um die Eingabe in eine andere Eingabezelle zu verschieben (<Strg>-<x> <Strg>-<v>). Dadurch würde der gesamte Eingabebereich einschließlich des zugeordneten Bereichsnamens verschoben und der Bereichsname der Zielzelle gelöscht. (Das lässt sich bei Excel leider nicht abschalten.)
- ► Nach dem Speichern eines Datensatzes finden sich die Eingabe- und Ergebniswerte in der entsprechenden Zeile im Blatt "Data.Building" und im Blatt "Data.Admin" der Arbeitsmappe "Building.Data.xlsx". Wenn Du diese Werte beibehalten möchtest, musst Du die Arbeitsmappe "Building.Data.xlsx" speichern.
- ► Du kannst Datensatzzeilen in die Datentabelle einfügen oder verschieben, dies muss jedoch immer in beiden Blättern "Data.Building" und "Data.Admin" in gleicher Weise geschehen. Nach einer Ergänzung oder Änderung der Reihenfolge der Datensätze (in beiden Blättern) klicke auf die Schaltfläche "Datensatzliste aktualisieren" in "Form.Admin" von "EnergyProfile.xlsx".
- ► Die Datensätze beginnen in Zeile 101 der Datentabellen (Blätter "Data.Building" und "Data.Admin"). Diese Einstellung kann nicht geändert werden.

### **5 Overview of workbooks Überblick über alle Arbeitsmappen**

Die "Energieprofil"-Excel-Anwendung enthält mehrere Arbeitsmappen, die teilweise durch Formelbezüge verknüpft sind:

► "EnergyProfile.xlsm"

Dies ist die Arbeitsmappe, die als Benutzeroberfläche für die folgenden Zwecke verwendet wird:

- Eingabe von Werten für die Berechnung der Gesamtenergieeffizienz.
- Änderung der Einstellungen für die Berechnung,
- Speichern der Eingabewerte in der Gebäudedatentabelle "Data.Building" in "Building.Data.xlsx" und Laden der Werte von dort.

Dies ist die einzige Arbeitsmappe, die Makros enthält. Wenn die Arbeitsmappe geöffnet wird, wird ein VBA-Makro gestartet, das alle anderen unten genannten Arbeitsmappen aus ihren jeweiligen Unterordnern öffnet. Falls die Makros aus Sicherheitsgründen nicht aktiviert sind, können die anderen Arbeitsmappen manuell geöffnet werden – die Berechnung funktioniert trotzdem. Wenn Makros

and calculation results cannot be saved in the building data table in "Building.Data.xlsx".

► "Building.Data.xlsx"

This workbook includes two structured data tables with building data. The sheet "Data.Building" includes all input and output data. The buildings are specified by row, the IDs of the rows can be found in the first column ("ID\_Dataset"). The second sheet "Data.Admin" has the same rows and row IDs. It includes the addresses of the buildings for administration purposes.

In contrast to all other workbooks, there are no cell references between this workbook and any of the others.

Some data evaluation from the past can be found in (hidden) sheets. Please note: The benchmark evaluation performed in the MOBASY project is not included here since this was done by use of an R script (publication intended).

### ► "tabula-calculator.xlsx"

This workbook includes several sheets used for the energy balance calculation. The main calculation path is one row in the sheets "Calc.Set.Building", "Calc.Set.System", etc.. The calculation can be viewed by the sheets "Calc.Demo.Building", "Calc.Demo.System" etc.

► "tabula-values.xlsx"

Here all library values used for the calculation can be found. This is a further developed version of the workbook "tabula-values.xlsx" developed in the EU projects TABULA and EPISCOPE.

► "Gradtagzahlen-Deutschland.xlsx"

This workbook contains the monthly climate data by German weather station used to calculate the local climate for the German postcode of the respective building. It is identical to the workbook published and updated twice a year by IWU. So the workbook of this package can be replaced if a more recent one is available.

jedoch weiter deaktiviert bleiben, können die eingegebenen Werte und Berechnungsergebnisse nicht in der Gebäudedatentabelle unter "Gebäude.Daten.xlsx" gespeichert werden.

► "Building.Data.xlsx"

Diese Arbeitsmappe enthält zwei strukturierte Datentabellen mit Gebäudedaten. Das Blatt "Data.Building" enthält alle Ein- und Ausgabedaten. Die Gebäude sind zeilenweise angegeben, die IDs der Zeilen finden sich in der ersten Spalte ("ID\_Dataset"). Das zweite Blatt "Data.Admin" hat die gleichen Zeilen und Zeilen-IDs. Es enthält die Adressen der Gebäude für Verwaltungszwecke.

Im Gegensatz zu allen anderen Arbeitsmappen gibt es keine Zellbezüge zwischen dieser Arbeitsmappe und den anderen.

Einige früher durchgeführte Datenauswertungen finden sich in (versteckten) Blättern. Bitte beachten: Die im MOBASY-Projekt durchgeführte Benchmark-Evaluierung ist hier nicht enthalten, da diese unter Verwendung eines R-Skripts erfolgte (Veröffentlichung beabsichtigt).

► "tabula-calculator.xlsx"

Diese Arbeitsmappe enthält mehrere Blätter, die für die Berechnung der Energiebilanz verwendet werden. Der Hauptberechnungspfad ist eine Zeile in den Blättern "Calc.Set.Building", "Calc.Set.System" usw.. Die Berechnung kann über die Blätter "Calc.Demo.Building", "Calc.Demo.System" usw. eingesehen werden. Dies ist eine weiterentwickelte Version der Arbeitsmappe "tabula-calculator.xlsx", die in den EU-Projekten TABULA und EPISCOPE entwickelt wurde. [https://episcope.eu/communica](https://episcope.eu/communication/download/)[tion/download/](https://episcope.eu/communication/download/) Wenn Dich nur der TABULA-Rechenkern interessiert, nimmst Du besser diese EPISCOPE-Version ohne Verknüpfungen.

 $\blacktriangleright$  "tabula-values xlsx"

Hier finden sich alle Bibliothekswerte, die für die Berechnung verwendet wurden. Auch dies ist eine weiterentwickelte Version der Arbeitsmappe "tabulavalues.xlsx", die in den EU-Projekten TABULA und EPISCOPE entwickelt wurde.

► "Gradtagzahlen-Deutschland.xlsx"

Diese Arbeitsmappe enthält die monatlichen Klimadaten der deutschen Wetterstation, die zur Berechnung des lokalen Klimas für die Postleitzahl des jeweiligen Gebäudes verwendet werden. Es ist identisch mit der Arbeitsmappe, die zweimal jährlich vom IWU herausgegeben und aktualisiert wird. So kann die Arbeitsmappe des vorliegenden Pakets ersetzt werden, wenn eine neuere verfügbar ist.

### **6 Sheet "Form.Admin" Blatt "Form.Admin"**

This sheet is used to load and save datasets and contains also input ranges for the address of the building. The transfer of data is organised between the two workbooks:

- ► "EnergyProfile.xlsm": Input ranges (mostly merged cells) identified by range names and a structured result table (hidden sheet "variants")
- ► "Building.Data.xlsx": Structured tables "Data.Building" and "Data.Admin": building datasets by row (identified by the dataset name in the first column), variables by column (identified by the variable name in the first row, values starting at row 101)

► "Load":

Load the input data included in a dataset (one row in the building data table). If the sequence or IDs of rows in the data table was changed manually, make sure to press "Update dataset list" before loading.

► "Save":

Save the input data and the result data in a dataset identified by the string entered in the field "Dataset name (ID)". If a string is entered that cannot be found in the list of all dataset IDs, the data is saved in a new row below the others.

► "Batch job datasets":

When the input data in the table "Data.Building" has been modified for several datasets (for example after update of consumption values or in the context of a parameter study) the calculation can be performed as a batch job for consecutive datasets (List specified by entering the first and the last dataset).

### **7** Sheet "Form.Building" **Blatt** "Form.Building"

This sheet contains the input fields that serve as a basis to calculate the heat need for space heating. There are the following sections:

► "Energy Profile Indicators Building Envelope": Basic monitoring indicators referring to the energy performance of the thermal envelope of the building / information source: building owner or expert (visual inspection)

Dieses Blatt dient zum Laden und Speichern von Datensätzen und enthält auch Eingabebereiche für die Adresse des Gebäudes. Die Übertragung der Daten erfolgt zwischen den beiden Arbeitsmappen:

- ► "EnergyProfile.xlsm": Eingabebereiche mit Bereichsnamen (meist verbundene Zellen) und eine strukturierte Ergebnistabelle (verstecktes Blatt "variants")
- ► "Building.Data.xlsx": strukturierte Tabellen "Data.Building" und "Data.Admin": Gebäude-Datensätze in Zeilen (identifiziert durch den Namen des Datensatzes in der ersten Spalte), Variablen in Spalten (identifiziert durch den Variablennamen in der ersten Zeile, Werte ab Zeile 101)

The following procedures can be performed Die folgenden Prozeduren können durchgeführt werden

► "Laden":

Laden der Eingabedaten, die in einem Datensatz enthalten sind (eine Zeile in der Gebäude-Datentabelle). Wenn die Reihenfolge oder die IDs der Zeilen in der Datentabelle manuell geändert wurde, muss vor dem Laden auf "Datensatzliste aktualisieren" geklickt werden.

► "Speichern":

Speichern der Eingabedaten und der Ergebnisdaten in einem Datensatz, der durch den im Feld "Datensatz-Name (ID)" eingegebenen String identifiziert wird. Wenn ein String eingegeben wird, der nicht in der Liste aller Datensatz-IDs zu finden ist, werden die Daten in einer neuen Zeile unter den anderen gespeichert.

► "Stapelverarbeitung Datensätze":

Wenn die Eingabedaten in der Tabelle "Data.Building" für mehrere Datensätze geändert wurden (z.B. nach Aktualisierung von Verbrauchswerten oder im Rahmen einer Parameterstudie), kann die Berechnung als Stapelverarbeitung für aufeinanderfolgende Datensätze durchgeführt werden (Liste spezifiziert durch Angabe des ersten und des letzten Datensatzes).

Dieses Blatt enthält die Eingabefelder, die als Grundlage für die Berechnung des Heizwärmebedarfs dienen. Es gibt die folgenden Abschnitte:

► "Energieprofil-Indikatoren Gebäudehülle": Basis-Monitoring-Indikatoren mit Bezug zur thermischen Qualität des Gebäudes / Informationsquelle: Gebäudeeigentümer oder Experte (Begehung)

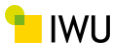

► "Energy Profile / Building Envelope – Additional Expert Input": Additional input / information source: expert (vis-

ual inspection)

► "Energy Profile / Building Envelope – Alternative Manual Input":

Alternative input if details are known from the design / planning of the building (new build or refurbishment): Envelope surface areas, U-values, etc. . These model input variables are consistent with the input of TABULA-calculation workbook "tabula-calculator.xlsx"

### 8 **Sheet "Form.System" Blatt "Form.System"**

This sheet contains the input fields that serve as a basis to calculate the energy performance of the heat supply system. There are the following sections:

- ► "Energy Profile Indicators Heat Supply System": Basic monitoring indicators referring to the energy performance of the heat supply system / information source: building owner or expert (visual inspection)
- ► "Expert bar":

Optional manual input of heat supply fractions if more than one heat generator is used for heating or for domestic hot water (DHW). This input is only useful for parameter studies. Generally, no input is required here (Value #N/A)– since typical fractions are assigned automatically.

► "Energy Profile / Heat Supply System - Alternative Manual Input": Alternative input if details are known from the

planning of the building (new build or refurbishment): Lengths, heat loss coefficients and temperatures of heat distribution, energy expenditure coefficients of heat generators, etc.

### **9 Sheet "Form.Metering" Blatt "Form.Metering"**

This sheet contains the fields for entering the metered consumption (if available) and the settings for the comparison with the calculated energy demand.

► "Settings for comparison of metering and calculation":

► "Energieprofil / Gebäudehülle – Zusätzliche Eingaben für Experten":

Zusätzlicher Input / Informationsquelle: Experte (Begehung)

► "Energieprofil / Gebäudehülle – alternative manuelle Eingabe":

alternative Eingabe, wenn Details aus der Konzeption / der Planung des Gebäudes (Neubau oder Sanierung) bekannt sind: Hüllflächen, U-Werte, etc. . Die Modell-Eingangsdaten entsprechen den Eingaben der TABULA-Rechenmappe "tabula-calculator.xlsx"

Dieses Blatt enthält die Eingabefelder, die als Grundlage für die Berechnung der Wärmverluste bzw. Energieeffizienz des Wärmeversorgungssystems dienen. Es gibt die folgenden Abschnitte:

► "Energieprofil-Indikatoren Wärmeversorgungssystem":

Basis-Monitoring-Indikatoren mit Bezug zur Energieeffizienz des Wärmeversorgungssystems / Informationsquelle: Gebäudeeigentümer oder Experte (Begehung)

► "Expertenbereich":

Optionale manuelle Eingabe von Deckungsanteilen, wenn mehr als ein Wärmeerzeuger zum Heizen oder für Warmwasser verwendet wird. Diese Eingaben sind nur für Parameterstudien gedacht und sollten bei der Energieprofil-Erfassung leer bleiben (Eingabe #NV), da hier dann standardisierte typische Deckungsanteile automatisch zugewiesen werden.

► "Energieprofil / Wärmeversorgung - alternative manuelle Eingabe":

alternative Eingabe, wenn Details aus der Planung des Gebäudes (Neubau oder Sanierung) bekannt sind: Längen, Wärmeverlustkoeffizienten und Temperaturen der Wärmeverteilung, Energieaufwandskoeffizienten von Wärmeerzeugern usw.

Dieses Blatt enthält die Felder für die Eingabe des gemessenen Verbrauchs (falls vorhanden) und die Einstellungen für den Vergleich mit dem berechneten Energiebedarf.

There are the following sections: Es enthält die folgenden Abschnitte:

► "Einstellungen für den Verbrauch-Bedarf-Vergleich": Hier können Sie bis zu 9 Konfigurationen für den Vergleich von gemessenen und berechneten

Here you can define up to 9 configurations for comparing metered and calculated consumption. The settings comprise the comparison time span (one year or several years of comparison) and the composition of the metering values to match the respective part of the energy performance calculation.

Important: The checkboxes "Calibration" should usually be unchecked. It is only useful if information on the ratio calculated demand to metered consumption of a large building sample is available and the specific calibration factors are entered in the sheet "Tab.CalcAdapt" of the workbook "tabula-values.xlsx".

► "Energy Profile – Acquisition Measured Consumption":

Here you enter the measured consumption and assign the type of energy carrier, the unit and the utilisation of the metered energy. Three types of metering devices can be used (M1, M2 and M3).

If a table with measured consumption values is available we recommend to paste the dates and the values in the respective data row in the table "Data.Building" and then load the dataset to "EnergyProfile.xlsm". (Copy-Pasting tabled values to the form is difficult since these input fields consist of several merged cells.)

► A version typical for (German) multi-family houses would be the following configuration of the metering: (M1) Fuel or district heating (total for space heating and DHW); (M2) heat for DHW, measured by a heat meter; (M3) volume of the tapped hot water. The comparison of energy applied for space heating (comparison type "H") in the section "Settings for comparison of metering and calculation" would in this case include the following input

M1: "+"; M2: "–"; M3: "0".

► Please note that a comparison "H" should only be defined here when the heat for DHW is actually measured. It should not be applied if the DHW heat is only estimated based on the measured tapped hot water volume. This estimation is very uncertain due to the unknown temperature difference and can strongly falsify the target/actual comparison regarding space heating, especially for well insulated buildings, for which the DHW heat need is roughly of the same order of magnitude as the heat need for space heating.

Verbräuchen definieren. Die Einstellungen umfassen die Vergleichszeitspanne (ein Jahr oder mehrere Vergleichsjahre) und die Zusammensetzung der Messwerte passend zum jeweiligen Teil der Energiebilanzberechnung.

Wichtig: Die Häkchen bei "Kalibrierung" sollten in der Regel deaktiviert sein. Die Kalibrierung wäre nur dann sinnvoll, wenn Informationen über das Verhältnis des berechneten Bedarfs zum gemessenen Verbrauch einer großen Gebäudegesamtheit vorliegen und die spezifischen Kalibrierungsfaktoren im Blatt "Tab.CalcAdapt" der Arbeitsmappe "tabula-values.xlsx" eingetragen sind.

► "Energieprofil – Erfassung Messwerte Verbrauch": Hier geben Sie den gemessenen Verbrauch ein und ordnen die Art des Energieträgers, die Einheit und die Verwendung der gemessenen Energie zu. Es können drei Arten der Verbrauchsmessung verwendet werden.

Wenn eine Tabelle mit gemessenen Verbrauchswerten vorhanden ist, empfehlen wir, die Daten und die Werte in der jeweiligen Datenzeile in die Tabelle "Data.Building" zu kopieren und dann den Datensatz in "EnergyProfile.xlsm" zu laden. (Das Kopieren und Einfügen von Tabellenwerten in das Formular ist schwierig, da diese Eingabefelder aus mehreren verbundenen Zellen bestehen.)

Example for a configuration:  $\begin{array}{c|c} \hline \end{array}$  Beispiel für eine Konfiguration:

► Eine für (deutsche) Mehrfamilienhäuser typische Variante wäre die folgende Konfiguration der Messung: (M1) Brennstoff oder Fernwärme (Summe für Raumwärme und Warmwasser); (M2) Wärme für Warmwasser, gemessen mit einem Wärmemengenzähler; (M3) Volumen des gezapften Warmwassers. Der Vergleich der für die Raumheizung verwendeten Energie (Vergleichsart "H") im Abschnitt "Einstellungen für den Verbrauch-Bedarf-Vergleich" würde in diesem Fall die folgende Eingabe umfassen:

M1: "+"; M2: "–"; M3: "0".

► Bitte beachten Sie, dass hier nur dann ein Vergleich "H" sinnvoll definiert werden kann, wenn die Wärme für Warmwasser tatsächlich gemessen wird. Auf den Vergleich mit der Bilanzierung sollte verzichtet werden, wenn die Warmwasserwärme nur auf der Grundlage des gemessenen Warmwasservolumens geschätzt wird . Diese Schätzung ist aufgrund der unbekannten Temperaturdifferenz sehr unsicher und kann den Soll-Ist-Vergleich bezüglich der Raumheizung stark verfälschen, insbesondere bei gut gedämmten Gebäuden, bei denen der Verbrauch für Warmwasser etwa in der Höhe des Verbrauchs für Heizung liegt.

► .

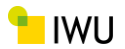

### **10 Sheet "Form.Settings" Blatt "Form.Settings"**

This sheet contains the settings for the energy performance calculation and for the uncertainty assessment.

There are the following sections:

► "Questionnaire Data Sources":

Here the data sources are defined. The selection has an influence on the uncertainty assessment.

► "Settings for Calculation": see the following description

The "Settings for Calculation" include the following sections:

► "Data reference to typology library":

This section includes some parameters used by the references to the tables of "tabula-values.xlsx". The input should not be altered.

► "Data intake type":

In this section the main input defining the size of the building (used by the envelope area estimation) can be altered from living space to other floor area definitions. In addition the switch "whole building" to "ground floor" enables an estimation of the building envelope by use of GIS data. If the selection is changed here the respective labels in the section "Energy Profile Indicators Building Envelope" are being changed automatically.

► "Climate for energy balance calculation":

In this section the source of the climate data can be changed. The settings can be altered if for example a standard climate is needed (use of TABULA library "tabula-values.xlsx") instead of local climate data assigned by postcode (use of German climate data from "Gradtagzahlen-Deutschland.xlsx").

► "Settings: utilisation of the building"

In this section the boundary conditions of the energy performance calculation referring to the utilisation of the building can be modified. Usually standard values from the TABULA library are used (sheet "Tab.BoundaryCond" in "tabula-values.xlsx") are used. If necessary, individual values can be entered that are saved in the respective building dataset in the table "Data.Building" of "Building.Data.xlsx".

Dieses Blatt enthält die Einstellungen für die Berechnung der Gesamtenergieeffizienz und für die Unsicherheitsbewertung.

Es gibt die folgenden Abschnitte:

► "Fragebogen Datenquellen":

Hier werden die Datenquellen definiert. Die Auswahl hat Einfluss auf die Unsicherheitsbewertung.

► "Einstellungen für die Berechnung": siehe folgende Beschreibung

Die "Einstellungen für die Berechnung" umfassen die folgenden Abschnitte:

► "Referenzierung von Daten in der Typologie-Bibliothek":

Dieser Abschnitt enthält einige Parameter, die bei der Referenzierung auf die Tabellen von "tabula-values.xlsx" verwendet werden. Die Eingaben sollten nicht verändert werden.

► "Art der Datenerfassung":

In diesem Abschnitt kann die Haupteingabe, die die Größe des Gebäudes definiert (die von der Schätzung der Hüllfläche verwendet wird), von Wohnfläche zu anderen Geschossflächendefinitionen geändert werden. Zusätzlich ermöglicht der Wechsel "gesamtes Gebäude" auf "Erdgeschoss" eine Schätzung der Hüllfläche unter Verwendung von GIS-Daten. Wenn die Auswahl hier geändert wird, werden die entsprechenden Bezeichnungen im Bereich "Energy Profile Indicators - Gebäudehülle" automatisch geändert.

► "Klima für die Energiebilanz-Berechnung":

In diesem Abschnitt kann die Quelle für die Klimadaten modifiziert werden. Die Einstellungen können geändert werden, wenn z.B. ein Standardklima benötigt wird (Verwendung der TABULA-Bibliothek "tabula-values.xlsx") anstelle von lokalen Klimadaten, die per Postleitzahl zugewiesen werden (Verwendung von deutschen Klimadaten von "Gradtagzahlen-Deutschland.xlsx").

► "Einstellungen: Gebäudenutzung"

In diesem Abschnitt können die sich auf die Nutzung des Gebäudes beziehenden Randbedingungen der Energiebilanzberechnung geändert werden. In der Regel werden Standardwerte aus der TABULA-Bibliothek verwendet (Blatt "Tab.BoundaryCond" in "tabula-values.xlsx). Bei Bedarf können einzelne Werte eingegeben werden, die im jeweiligen Gebäudedatensatz in der Tabelle "Data.Building" von "Building.Data.xlsx" gespeichert sind.

Information about the method, the data and the evaluations can be found at the MOBASY project website: <https://www.iwu.de/forschung/energie/mobasy/>

No warranty for the correctness or accuracy of the calculation and the data.

The usage of the Excel tool, of parts of the tool and of the method in research projects, theses, software applications and other fields by third parties is intended and desired. The Institute for Housing and Environment (IWU – Institut Wohnen und Umwelt) and the research project MOBASY

[\(https://www.iwu.de/forschung/energie/mobasy/](https://www.iwu.de/forschung/energie/mobasy/) ) should always be mentioned as the source.

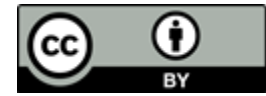

License CC BY 4.0 [\(https://creativecommons.org/licenses/by/4.0\)](https://creativecommons.org/licenses/by/4.0)

**We are happy to share our research tool with other experts - but, unfortunately, we cannot provide any support.** 

Elaborated in the framework of the research project

### **MOBASY**

"Modellierung der Bandbreiten und systematischen Abhängigkeiten des Energieverbrauchs zur Anwendung im Verbrauchscontrolling von Wohngebäudebeständen"

funded by the German Ministry of Economics

### <https://www.iwu.de/forschung/energie/mobasy/>

Darmstadt, 20.07.2023 IWU - Institut Wohnen und Umwelt GmbH (Institute for Housing and Environment) Tobias Loga

### **More Information Weitere Informationen**

Informationen zur Methodik, zu den Daten und den Auswertungen finden Sie auf der MOBASY-Projektwebsite: [https://www.iwu.de/forschung/ener](https://www.iwu.de/forschung/energie/mobasy/)[gie/mobasy/](https://www.iwu.de/forschung/energie/mobasy/)

## **Disclaimer / rules for usage Haftungsausschluss / Regeln zur Nutzung**

Wir übernehmen keine Gewähr für die Richtigkeit oder Genauigkeit der Berechnung und der Daten.

Die Verwendung des Excel-Tools, Teilen des Tools und der Methode in Forschungsprojekten, Abschlussarbeiten, Softwareanwendungen und anderen Bereichen durch Dritte ist beabsichtigt und erwünscht. Das IWU und das Forschungsprojekt MOBASY [\(https://www.iwu.de/forschung/energie/mobasy/\)](https://www.iwu.de/forschung/energie/mobasy/) sollten immer als Quelle genannt werden.

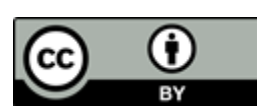

Lizenziert unter CC BY 4.0 [\(https://creativecommons.org/licenses/by/4.0\)](https://creativecommons.org/licenses/by/4.0)

**Gerne stellen wir unser Forschungswerkzeug anderen Experten zur Nutzung zur Verfügung – leider können wir aber keinerlei Support anbieten.** 

Gefördert durch:

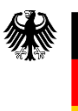

Bundesministerium für Wirtschaft und Klimaschutz

aufgrund eines Beschlusses des Deutschen Bundestages